## **Digitálna knižnica UKB**

## **Používateľská príručka**

Zobraziť obsah Digitálnej knižnice môžete **prezeraním** alebo **vyhľadávaním**.

Pri **prezeraní** obsahu jednoducho klikáte – v Digitálnej knižnici je aktívna každá ikona a nápis či dlaždica. Stačí na ňu ukázať myšou a kurzor sa zmení na ruku.

Ak **sa nachádzate v priestoroch UKB**, Digitálna knižnica zobrazí aj dokumenty, ktoré sú chránené autorským zákonom. Ak sa **nachádzate mimo priestorov UKB**, vyhľadávanie zobrazí len tie dokumenty, na ktoré sa už nevzťahuje ochrana autorským zákonom, t. j. sú to dokumenty, ktoré boli vydané cca pred rokom 1947 a/alebo autor ktorých zomrel minimálne pred 70 rokmi .

**Vyhľadávanie** sa začína vo vyhľadávacom okne vľavo hore. Kliknutím na ikonu lupy (obr. 1) sa spustí jednoduché plnotextové vyhľadávanie, t.j. hľadané slovo sa bude vyhľadávať v texte dokumentu. Je možné vyhľadávanie spresniť pomocou pokročilého vyhľadávania kliknutím na ikonu lupy s pluskom. Táto funkcia umožňuje definovať viaceré vyhľadávacie kritériá, napr. názov, autor, spoluautor, vydavateľské údaje, predmet, signatúra, edícia, poznámka, ISSN, MDT, tagy a iné (obr. 1)

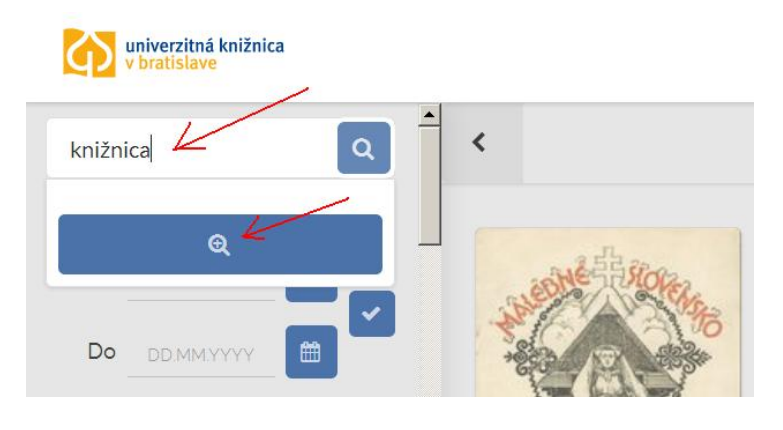

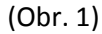

Vyhľadávanie je možné časovo obmedziť zadaním dátumov vydania dokumentu na ľavej strane obrazovky (obr. 2). **Spresnenie vyhľadávania na základe dátumu** je možné vykonať zadaním oboch dátumov Od – Do (napr. vyhľadaj dokumenty od 01.01.1920 do 31.06.1920) alebo spresnením vyhľadávania len z jednej strany časovej hranice, t. j. Digitálna knižnica je schopná vyhľadať dokumenty Od konkrétneho dátumu alebo Do konkrétneho dátumu. Správy formát zadaného dátumu je 31.12.1889, 01.01.1890.

Ďalej je možné vyhľadávanie spresniť využitím možnosti **Kategógií** (obr. 3), teda typu dokumentu, napr. periodiká (noviny a časopisy), monografie (knihy), rukopisy, mapy, atď., ktoré sa nachádza v ľavej časti obrazovky.

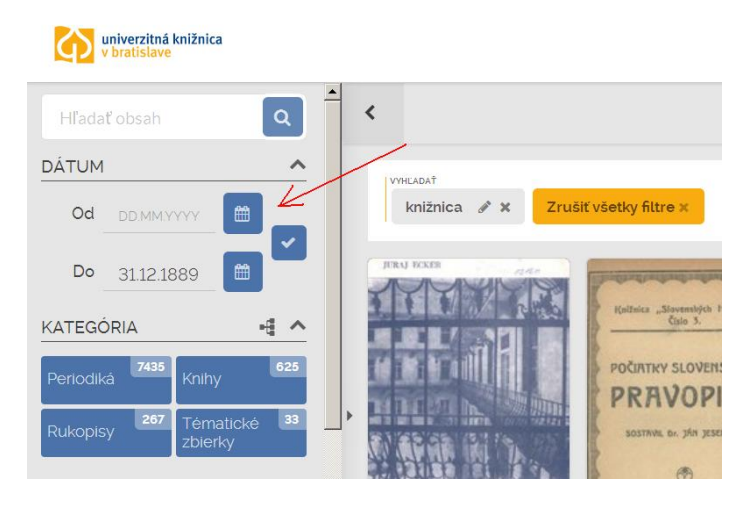

(Obr. 2 )

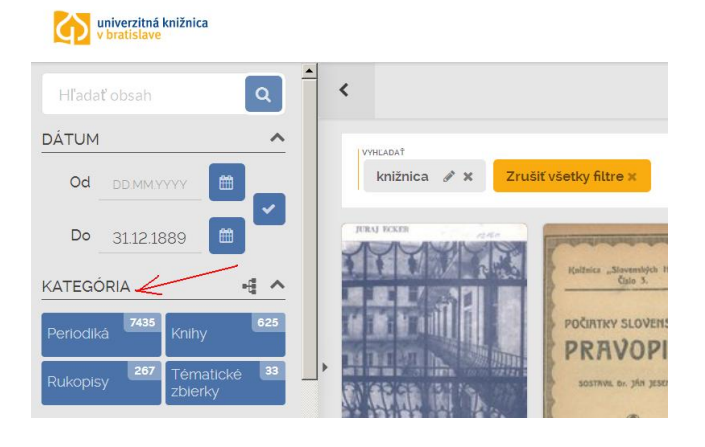

(Obr. 3)

**Kategórie** sa zobrazujú **ako modré dlaždice** (obr. 4) alebo **v stromovom zobrazení** (obr. 5). Napríklad: kliknutím na Periodiká sa zobrazia všetky dokumenty zaradené v tejto kategórii, teda týždenníky, denníky, mesačníky, ktoré sú ďalej v stromovom zobrazení rozdelené na kalendáre, časopisy a noviny. Kategória noviny je ďalej rozdelená na napr. inzertné noviny, podnikové noviny, regionálne periodiká, reklamné noviny a i.

Značky plus/mínus umožňujú detailnejší výber z obsahu. **Stromové zobrazenie obsahu** poskytuje efektívny pohyb po hierarchickej a tematickej štruktúre dokumentov v Digitálnej knižnici (obr. 5).

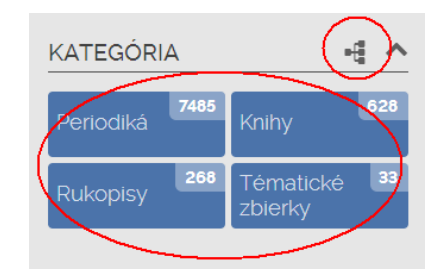

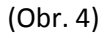

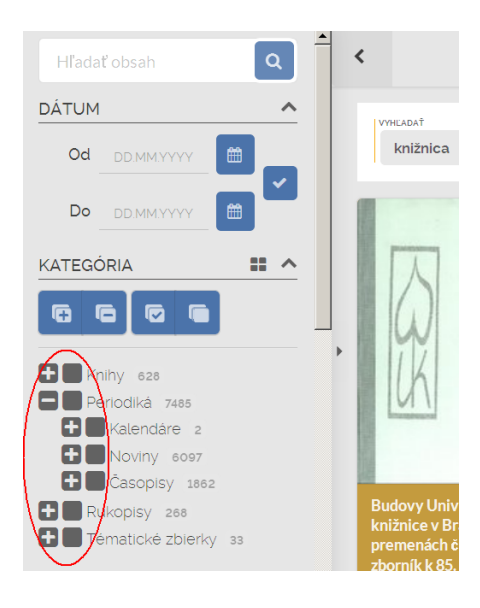

(Obr. 5)

V ľavej časti obrazovky sa nachádzajú aj **ďalšie možnosti** ako spresniť vyhľadávanie (obr. 6).

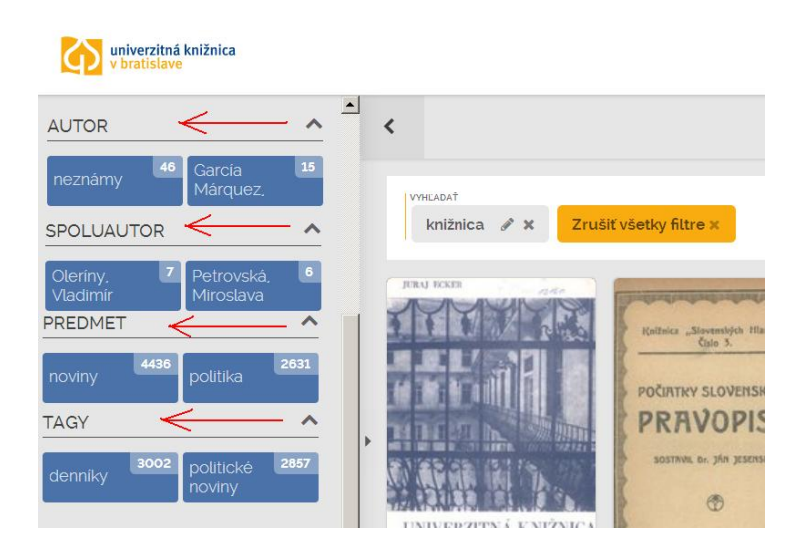

(Obr. 6)

Výsledky vyhľadávania, teda nájdené dokumenty je možné ďalej **triediť, filtrovať** (obr. 7).

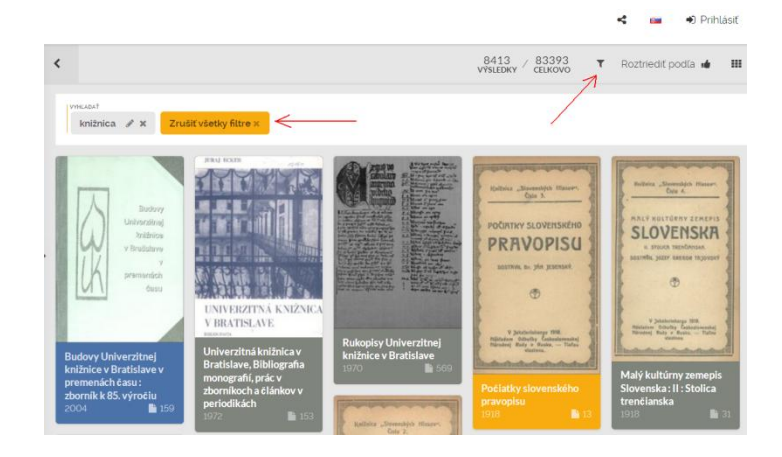

(Obr. 7)

Jednotlivé **filtre je možné upravovať** ich prepísaním (kliknutím na ikonu ceruzky) alebo odstrániť (kliknutím na ikonu krížiku) (obr. 8).

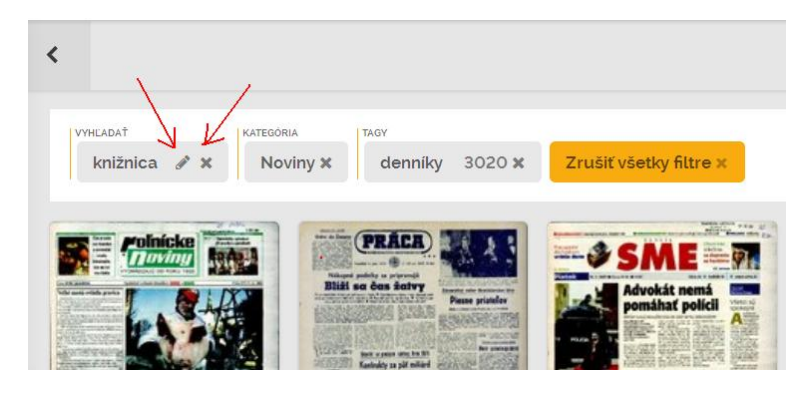

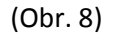

Nájdené výsledky je možné **roztriediť** (obr. 9) **podľa popularity** (najobľúbenejšie, teda najviac vyhľadávané), **dátumu** (od najstarších po najnovšie alebo opačne) a **hodnoty** (t.j. podľa hodnotení používateľov) v pravej hornej časti obrazovky kliknutím na Roztriediť podľa.

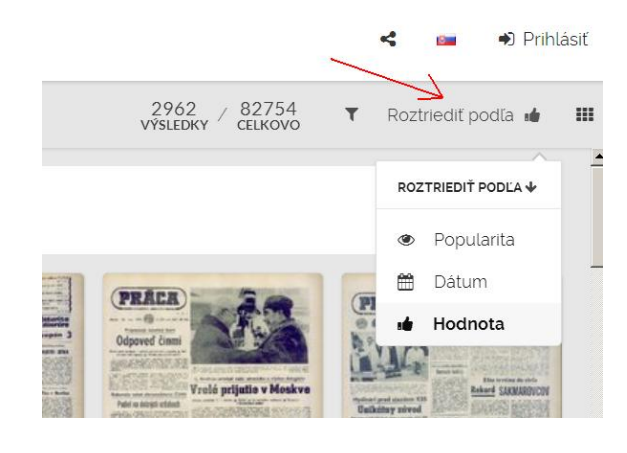

(Obr. 9)

Ďalšou možnosťou v pravom hornom rohu obrazovky je **voľba usporiadania** nájdených dokumentov (obr. 10). Táto možnosť voľby umožňuje používateľovi nastaviť si zobrazenie výsledkov vyhľadávania podľa svojich preferencií.

Obsah dokumentu sa zobrazí kliknutím na titulnú stranu konkrétneho zobrazeného dokumentu (obr. 11).

Dokument sa zobrazí úplný – všetky strany, všetky prílohy tak ako v originálnom fyzickom dokumente. Každá strana dokumentu je separátna, zobrazí sa kliknutím (netreba strany dokumentu prezerať od začiatku, je možné kliknúť na ktorúkoľvek stranu).

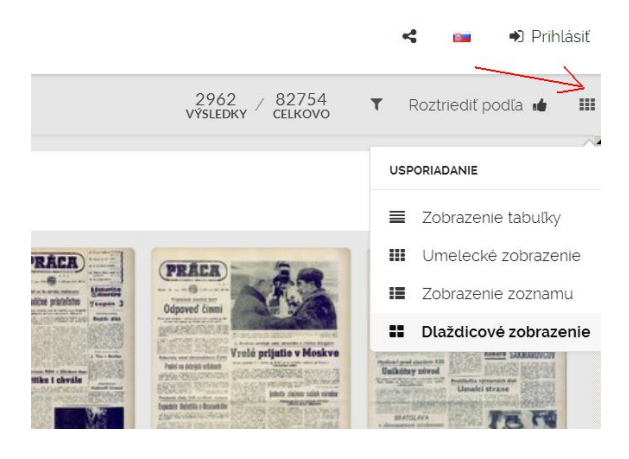

(Obr. 10)

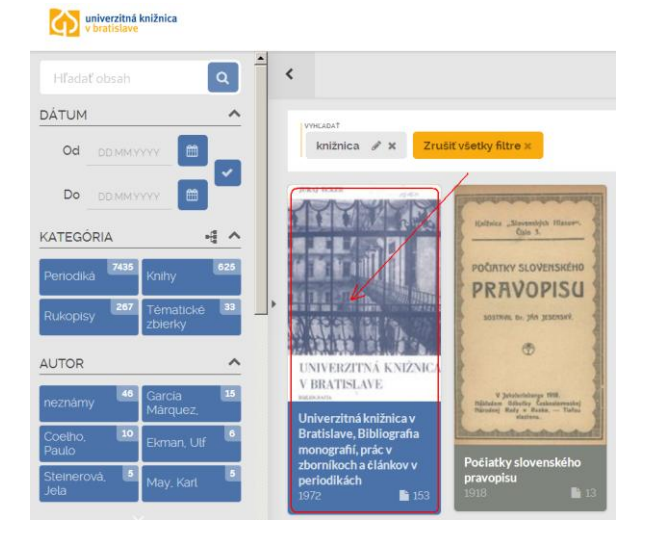

(Obr. 11)

Detailné **bibliografické informácie,** teda popisné metadáta, o konkrétnom dokumente sa zobrazia kliknutím na ikonu informácie (obr. 12) v ľavom hornom rohu v zvislej nástrojovej lište.

Z informácií o dokumente poskytuje Digitálna knižnica tieto údaje : názov dokumentu, autor, počet strán, dátum vydania, kategória, v ktorej je zaradený v Digitálnej knižnici, MDT, ISSN al. ISBN, vydavateľské údaje, poznámky, edícia, variantný názov, predmet, tagy a iné.

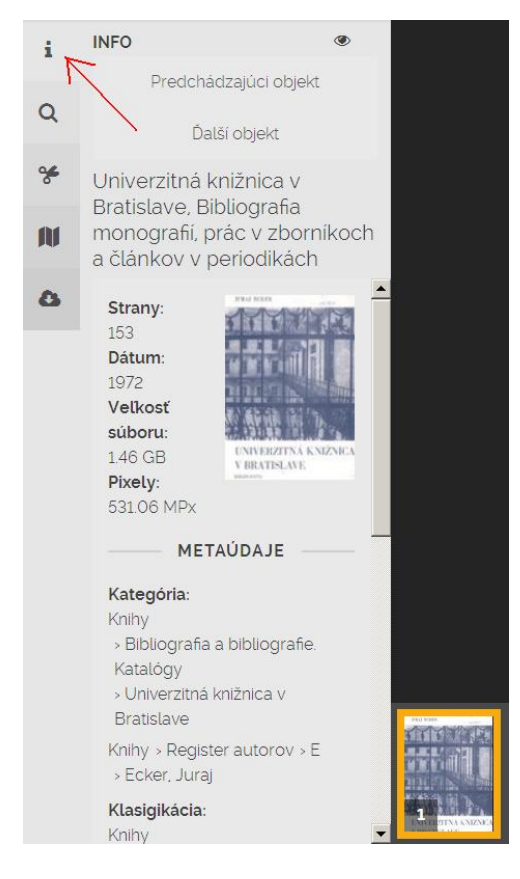

(Obr. 12)

Karta informácie poskytuje možnosť zobraziť **minimapu** (ikona oka) (obr. 13), ktorá graficky zobrazí polohu prezeraného detailu na konkrétnej strane. Túto funkciu je možné deaktivovať opätovným kliknutím na ňu (vtedy bude symbol oka preškrtnutý).

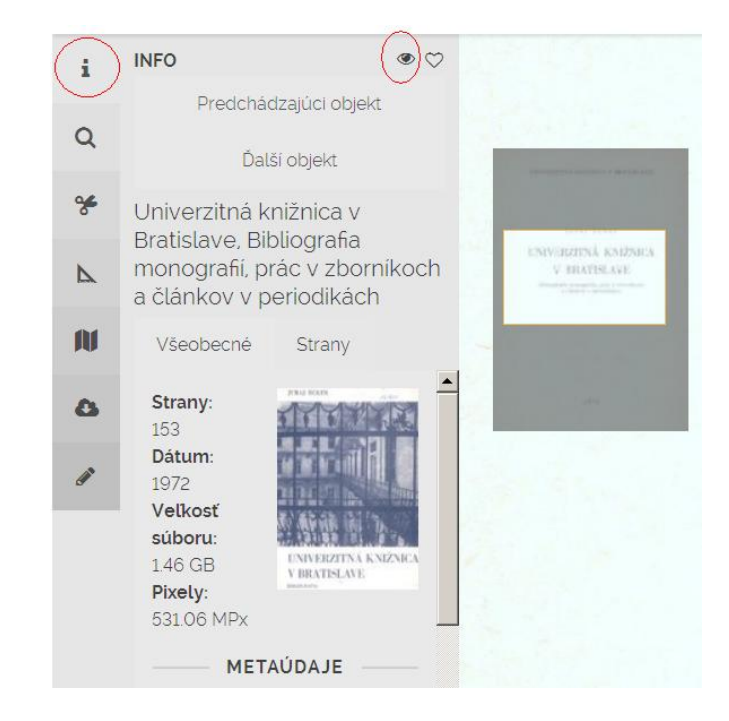

(Obr. 13)

Ak **v plnom texte dokumentu hľadáte konkrétne slovo** (tu, napr. slovo "knižnica"), toto sa v nájdenom dokumente zobrazí farebne vysvietené (obr. 14). Na pravej strane obrazovky sa zobrazia všetky výskyty tohto slova v danom dokumente (tu, slovo "knižnica" sa v dokumente vyskytuje 358x, je zobrazený 49 výskyt slova, ktorý sa nachádza na s. 76).

V tomto dokumente je ďalej možné ďalej vyhľadávať zadaním nového termínu do vyhľadávacieho okna.

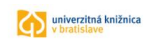

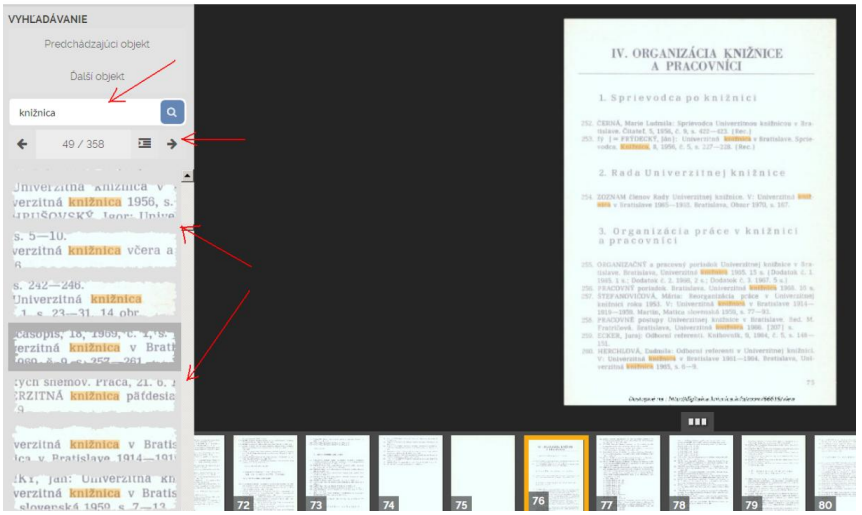

(Obr. 14)

Pre zobrazenie ďalšieho dokumentu z vyhľadanej množiny dokumentov (obr. 15) je možné kliknúť na možnosti **Predchádzajúci alebo nasledujúci** objekt, teda zobrazí sa ďalší dokument s hľadaným slovom.

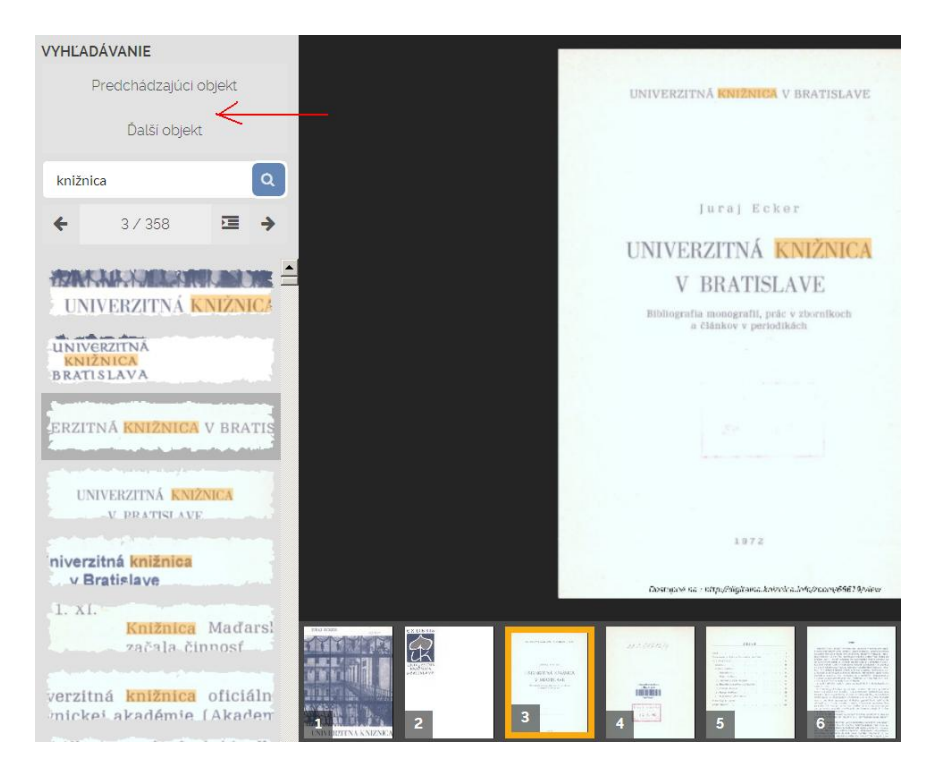

(Obr. 15)

Digitálna knižnica umožňuje **dokument zdieľať** na sociálnych sieťach (Facebook, Twitter, Google+) kliknutím na ikonu zdieľania (obr. 16) v pravom hornom rohu obrazovky. Týmto spôsobom je možné zdieľať **celý dokument.** 

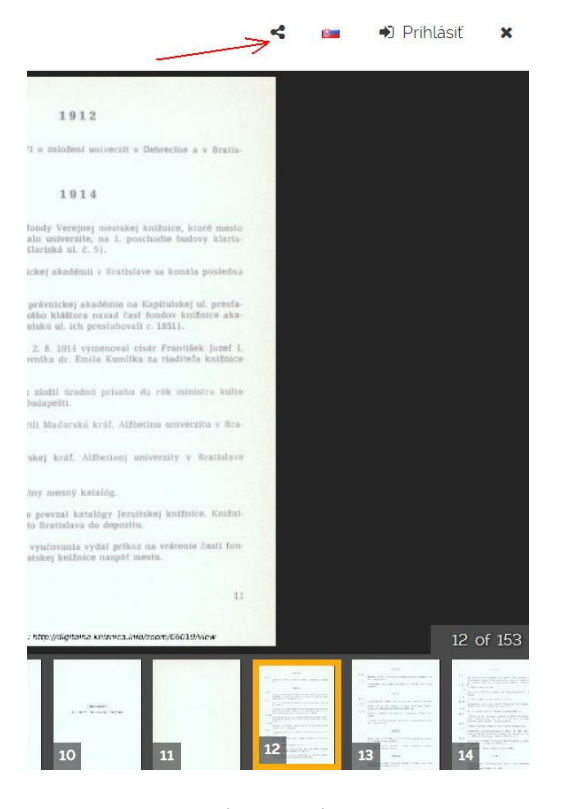

(Obr. 16)

**Konkrétnu stranu** dokumentu je možné **zdieľať** kliknutím na ikonu zdieľania (obr. 16) a skopírovaním celej URL adresy v okne internetového prehliadača do okna zdieľania v Digitálnej knižnici. Následne treba vybrať sociálnu sieť (obr. 17).

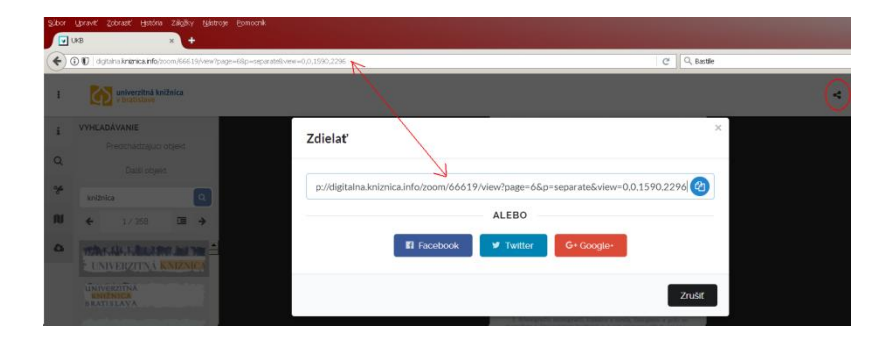

(Obr. 17)

V ľavom hornom rohu v zvislej nástrojovej lište sa kliknutím na ikonu nožníc zobrazí možnosť **kopírovať stranu a zónu**. (obr. 18). Zóna umožňuje skopírovať konkrétnu, používateľom definovanú, časť strany.

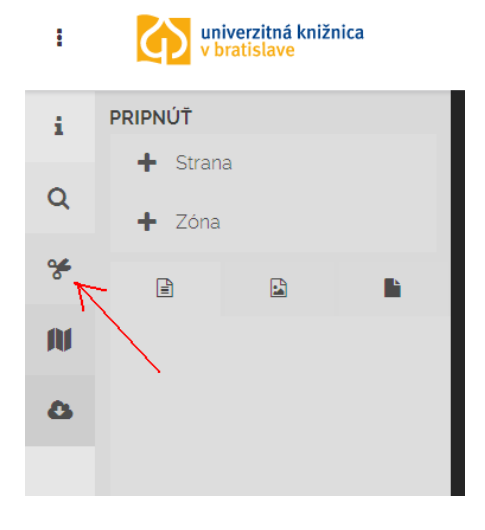

(Obr. 18)

**Po označení vybraných** strán sa kliknutím na zelené tlačidlo Pridaj strany (obr. 19) tieto zapíšu do editora (šedé pole naľavo uprostred) a je možné ich označiť na s**tiahnutie**.

Digitálna knižnica umožňuje **stiahnuť aj celý dokument**. Po kliknutí na ikonu nožníc a kliknutí na tlačidlo + Strana treba kliknutím označiť prvú stranu dokumentu (prvou stranou môže byť aj obálka dokumentu). Označená strana sa vysvieti na žlto. Následne treba stlačiť klávesu Shift a kliknutím označiť poslednú stránku dokumentu. Po vysvietení (označení) všetkých vybraných strán dokumentu sa kliknutím na zelené tlačidlo naľavo (obr. 19) pridajú označené stránky do editora (šedé pole naľavo uprostred).

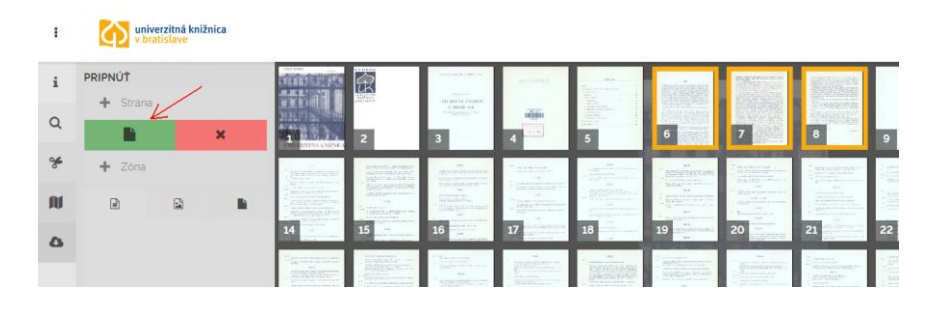

(Obr. 19)

**Vybrané strany** je možné **pripraviť na stiahnutie** (obr. 20). Digitálna knižnica vypočíta ich dátový objem a po kliknutí na možnosť Stiahnuť zobrazí vybrané strany v PDF súbore v novom okne. Rovnakým spôsobom je možné kopírovať a sťahovať aj obrázky. (Pozri aj obr. 23)

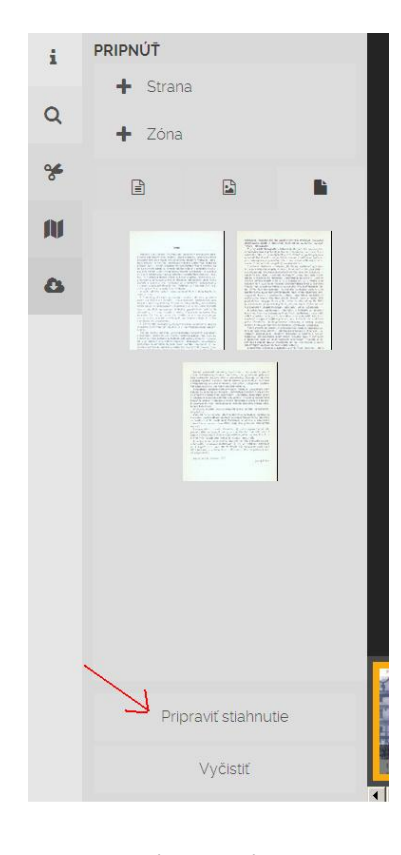

(Obr. 20)

Kliknutie na ikonu nožníc umožní nastavenie zóny, teda **výber konkrétnej časti dokumentu,** ťahaním rámčeka výberu myšou (obr. 21). Vybranú zónu je možné pomocou ikon na ľavej strane extrahovať ako text, ako obrázok alebo text s obrázkom. Extrahovaný obsah sa zobrazí v editore (šedé pole naľavo uprostred). (Pozri aj obr. 22)

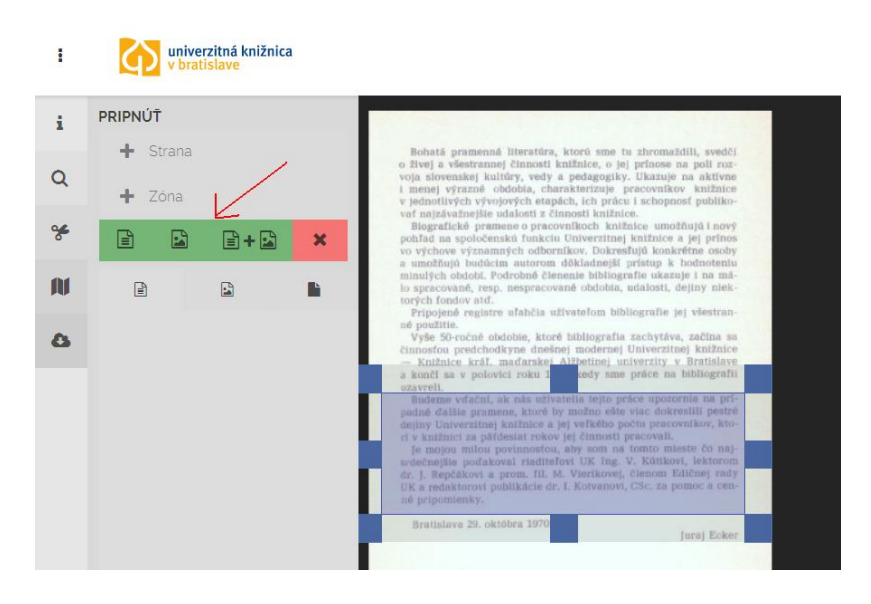

(Obr. 21)

Editor umožňuje **ďalej pracovať s extrahovaným obsahom**. Písmo vybraného textu je možné zväčšiť alebo zmenšiť tlačidlami vľavo dolu (tlačidlá A+, A-). Tlačidlo Vyčistiť vymaže predchádzajúce extrakcie. Tlačidlo Preložiť preloží extrahovaný text do zvoleného jazyka. Vybraný obsah je možné skopírovať tlačidlom vľavo dolu. (obr. 22)

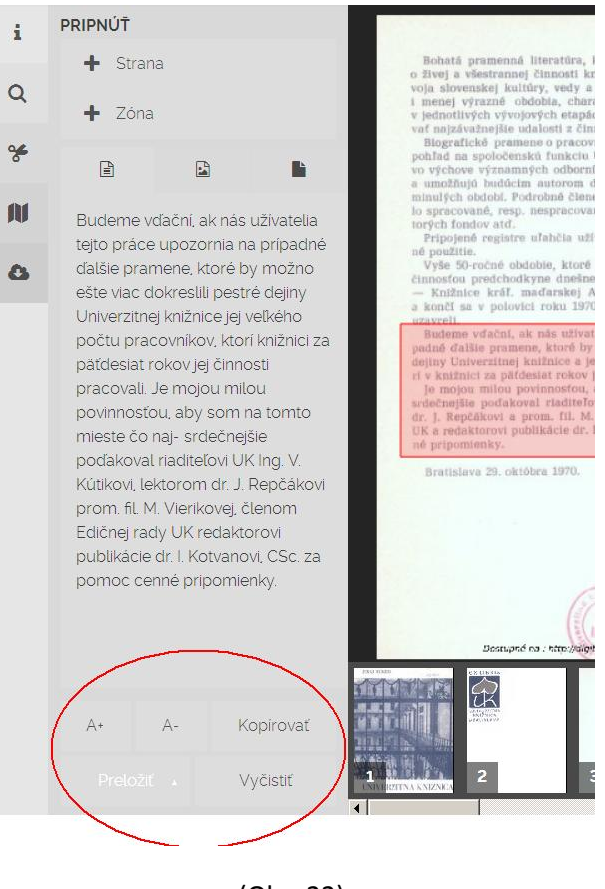

(Obr. 22)

Ak sa kopíruje text a obrázok súčasne (obr. 23), Digitálna knižnica umožňuje prepínanie medzi kartami Text, Obrázky a Strany, pričom ponúka konkrétne možnosti práce s obsahom v dolnej časti šedého poľa na ľavej strane.

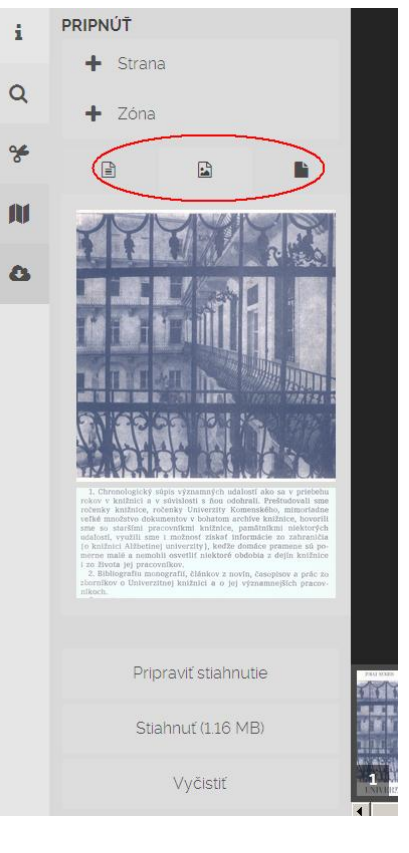

(Obr. 23)

Všetky tieto funkcie sú dostupné aj pre **neprihláseného používateľa. Ďalšie funkcie Digitálnej knižnice sú k dispozícii len pre registrovaného používateľa.**

**Registrovanému používateľovi** sa v zvislej nástrojovej lište naľavo zobrazia **ďalšie funkcie – pravítko, stránkovanie, download a anotácie** (obr. 24).

Funkcia **pravítko** (obr. 25) umožňuje presne zmerať rozmery konkrétneho zobrazeného objektu. Pravítko je možné zobraziť zo štyroch strán meraného obrazu alebo len konkrétnej potrebnej. Digitálna knižnica umožňuje zobraziť aj mriežku. Pravítko a mriežka sa zobrazia kliknutím na označené tlačidlá na obr. 25.

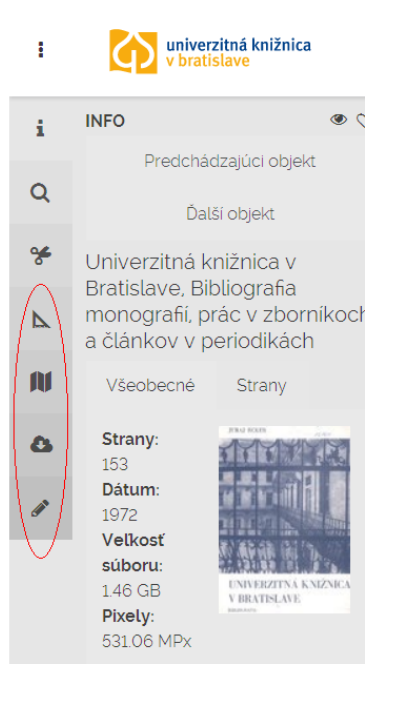

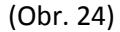

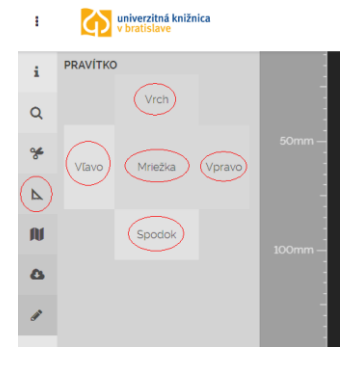

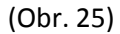

Pomocou funkcie **Stránkovanie** je možné prezerať si obsah bez ohľadu na jeho delenie vo fyzickom dokumente.

Pre lepšie znázornenie tejto funkcionality je použitá kniha od Charlesa Nicholla Leonardo da Vinci : vzlety mysli vydaná v r. 2006 (obr. 26). **Možnosť oddeleného stránkovania** (prvá z možností stánkovania) zobrazí strany dokumentu vzájomne oddelené, teda s tmavým pozadím zo všetkých štyroch strán. Druhá možnosť stránkovania **Recto** umožňuje spojiť obsah nachádzajúci sa na oboch stranách jedného listu dokumentu. **Verso** stránkovanie znamená, že Digitálna knižnica spojí dve navzájom protiľahlé strany dokumentu. Toto zobrazenie stránkovania napr. umožní celistvý pohľad na obraz, ktorý je vo fyzickom dokumente rozdelený uprostred väzbou.

**Vertikálne zobrazené stránkovanie** zobrazí všetky strany dokumentu zvislo za sebou nasledujúce (obr. 27). Veľkosť náhľadu je možné prispôsobiť.

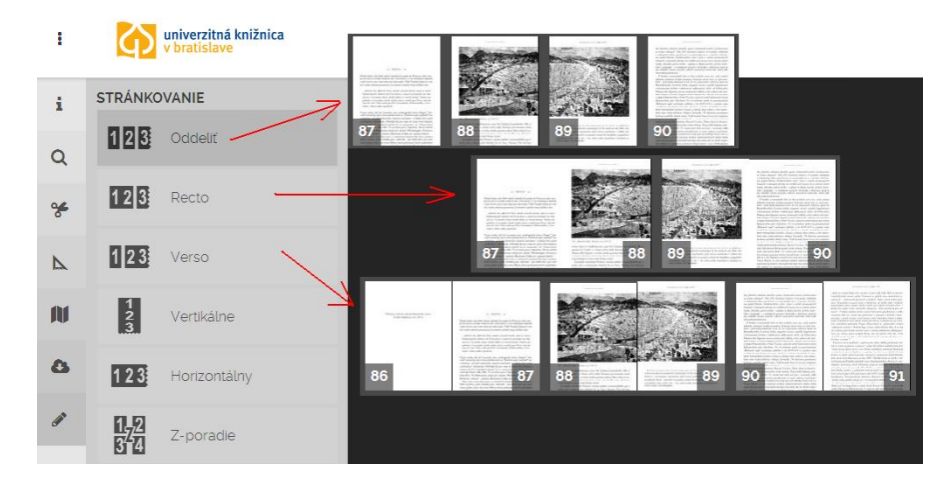

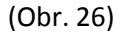

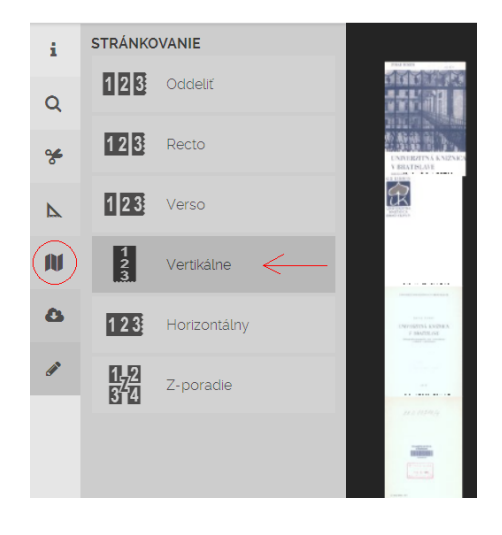

(Obr. 27)

**Horizontálne zobrazené stránkovanie** zobrazí všetky strany dokumentu horizontálne za sebou nasledujúce (obr. 28). Veľkosť náhľadu je možné prispôsobiť.

Stránkovanie dokumentu podľa **Z-poradia** zobrazí všetky náhľad na všetky strany dokumentu ako na dlaždicu, ktorej veľkosť náhľadu je možné prispôsobiť. (obr. 29)

## STRÁNKOVANIE  $\mathbf{i}$ **126** Oddelit  $\alpha$ 128 Recto  $\rightarrow$  $123$ Verso  $\Delta$  $\frac{1}{3}$ **AU** Vertikálne  $\sim$  $\bullet$  $123$ Horizontálny <  $\frac{1}{3}$ Z-poradie

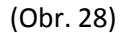

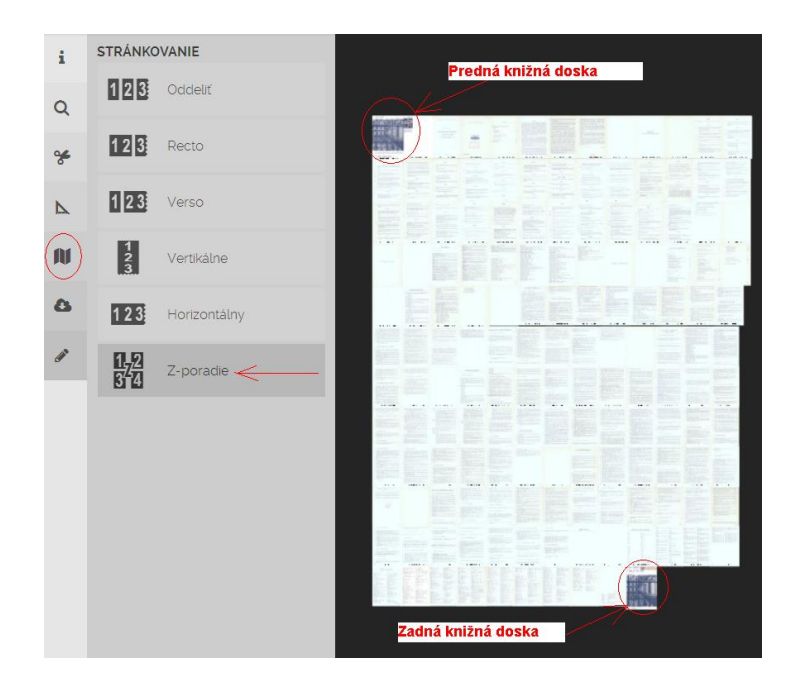

(Obr. 29)

Funkcia **Stiahnuť (download)** v ľavej nástrojovej lište umožní stiahnuť celý dokument vo formáte PDF (obr. 30). Digitálna knižnica vypočíta dátový objem dokumentu na stiahnutie a po kliknutí na tlačidlo Originálna kvalita sa sťahovanie dokumentu objaví v novom okne, ktoré umožňuje nastavenie parametrov sťahovania a ukladania výsledného súboru.

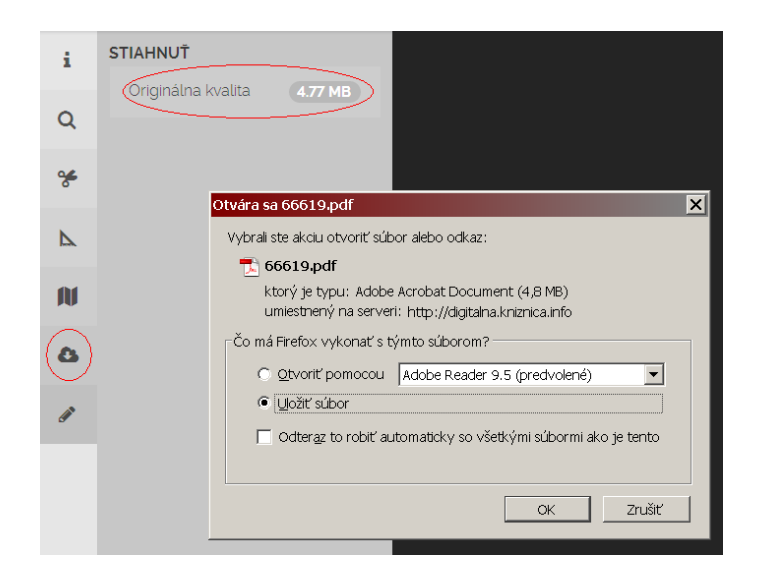

(Obr. 30)

Funkcia **Anotácie** poskytuje možnosť vytvárať a spravovať vlastné poznámky (obr. 31). Kliknutím na ikonu ceruzky v zvislom paneli nástrojov sa otvorí možnosť Pridať nové a otvorí sa textové pole pre poznámku. Poznámky sa radia chronologicky s označením ich pôvodcu.

Kliknutím na šípku v pravom roku každej anotácie je možné komentáre ďalej upravovať a zdieľať s iným používateľom (obr. 32). **Anotáciu je možné upravovať** (ikona ceruzky), vizuálne editovať pomocou rozšírených možností (ikona štetca), vymazať (ikona popolnice) a zdieľať s iným používateľom (ikona šípky smerujúcej doprava) zadaním jeho e-mailovej adresy alebo jeho používateľského mena (v prípade, že je registrovaným používateľom Digitálnej knižnice UKB).

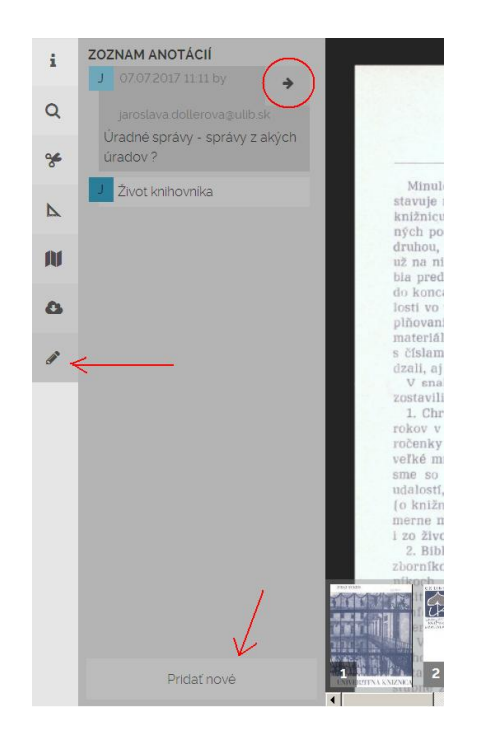

(Obr. 31)

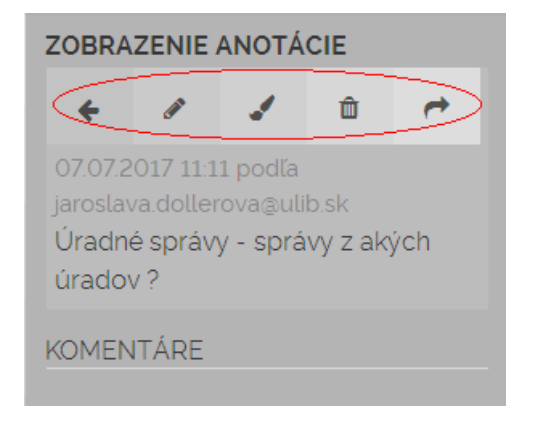

Ikona štetca (obr. 33) na záložke Anotácia umožňuje graficky označiť konkrétne miesto v dokumente. V tomto kroku úpravy anotácie je možné upravovať text poznámky a/alebo zakresliť vlastnú poznámku. Digitálna knižnica umožňuje výber farby poznámky, úrovne priehľadnosti jej zakreslenia, hrúbku čiary a gumu. Po dokončení sa anotácia uloží klinutím na tlačidlo fajočky (OK). Poznámku je možné aj zmazať tlačidlom x (obr. 33).

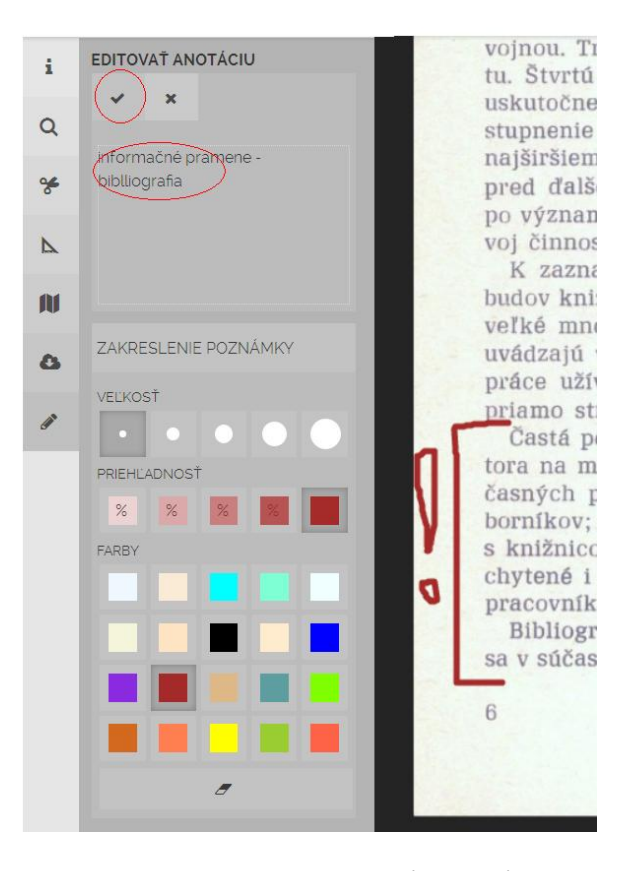

(Obr. 33)

Digitálna knižnica umožňuje **vytváranie osobných** (personalizovaných, obľúbených) **zbierok** (kolekcií) dokumentov. Na karte Informácie sa kliknutím na ikonu srdiečka zobrazí dialógové okno, ktoré umožní dokument pridať medzi obľúbené (Add to favorites) a pridať dokumentu tagy (popisky, popisné heslá, označenia). Po kliknutí na tlačidlo Uložiť sa ikona srdiečka pri tomto dokumente vyfarbí na čierno. Takto sa vytvorí separátna personalizovaná zbierka obľúbených dokumentov v rámci Digitálnej knižnice, v ktorej je možné následne aj vyhľadávať kliknutím na hviezdičku a zadaním vyhľadávacieho slova (obr. 35).

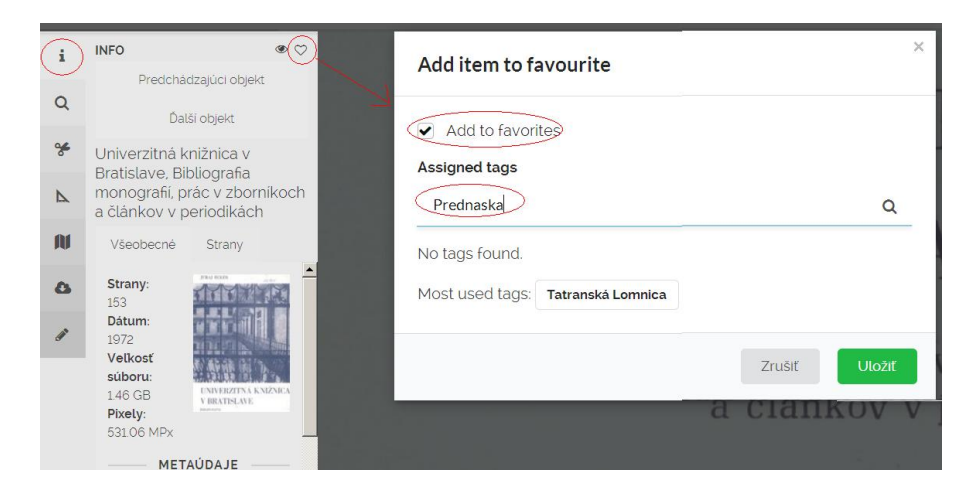

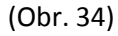

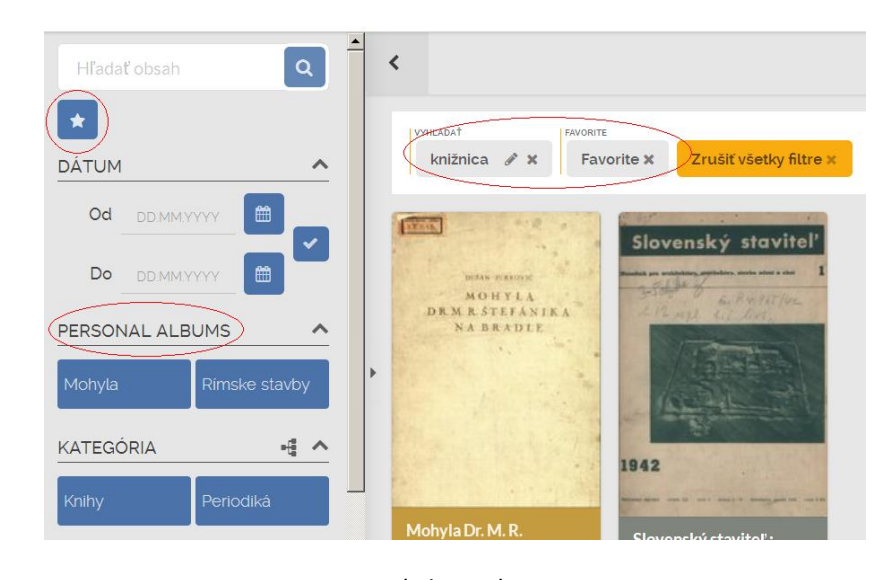

Dokumenty označené ako obľúbené je možné zobraziť kliknutím na ikonu hviezdičky (obr. 35). Všetky uložené tagy (popisky) z obľúbených dokumentov vytvoria **osobnú zbierku** (na obr. Personal albums) radenú tematicky (podľa tagov) umožňujúcu prehľadávanie/vyhľadávanie.

(Obr. 35)

Tabuľka funkcií Digitálnej knižnice v závislosti od registrácie používateľa

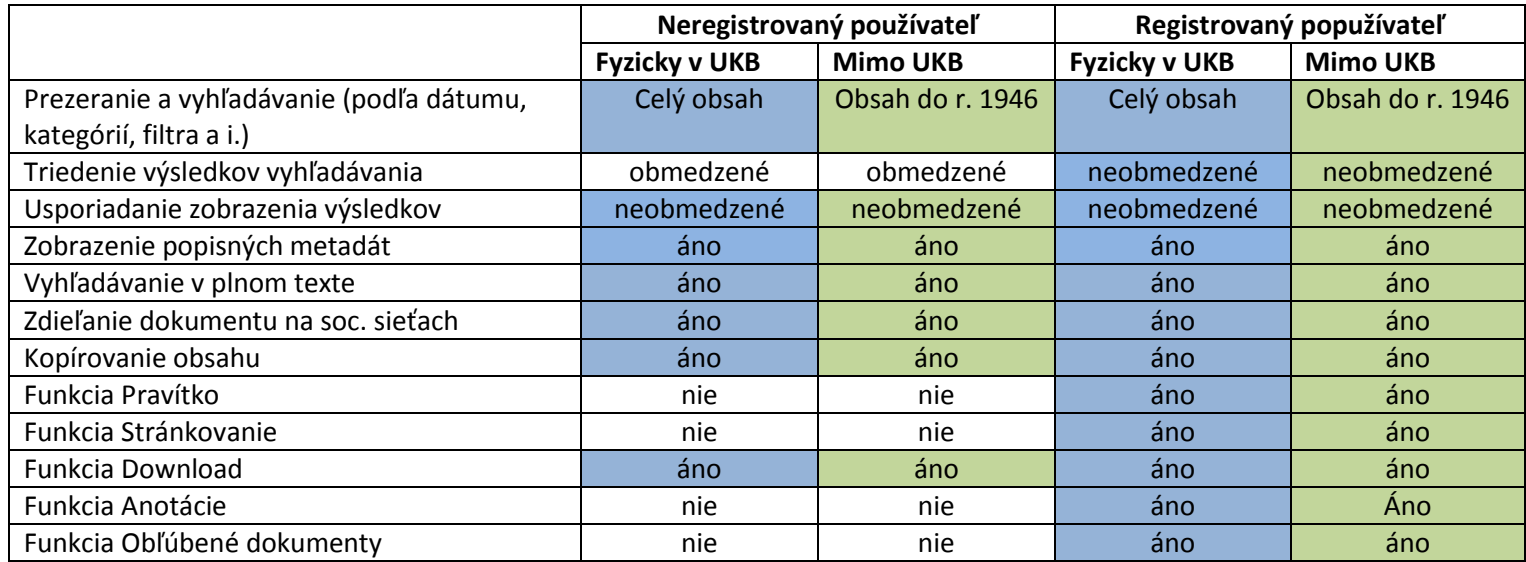

Pozn. Digitálna knižnica obsahuje k 1.9. 2017 viac ako 1,1 milióna strán dokumentov.

Modré pole : sprístupnený celý obsah Digitálnej knižnice bez obmedzenia

Zelené pole : sprístupnené len dokumenty vydané do r. 1946 (s prihliadnutím na platný Zákon o autorských právach...)

Vypracoval : PhDr. Jaroslava Dollerová

Oddelenie digitalizačných služieb UKB

kl. 571, <dollerova@ulib.sk>